# 目录

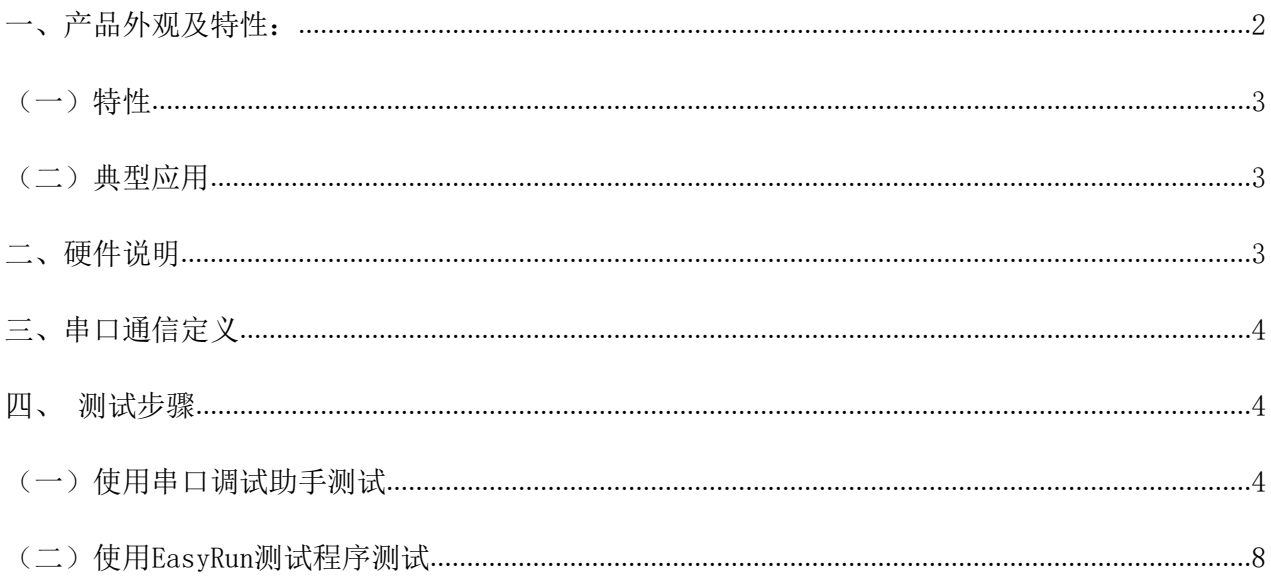

# 学习型红外转发模块MIR01

## <span id="page-1-0"></span>一、产品外观及特性:

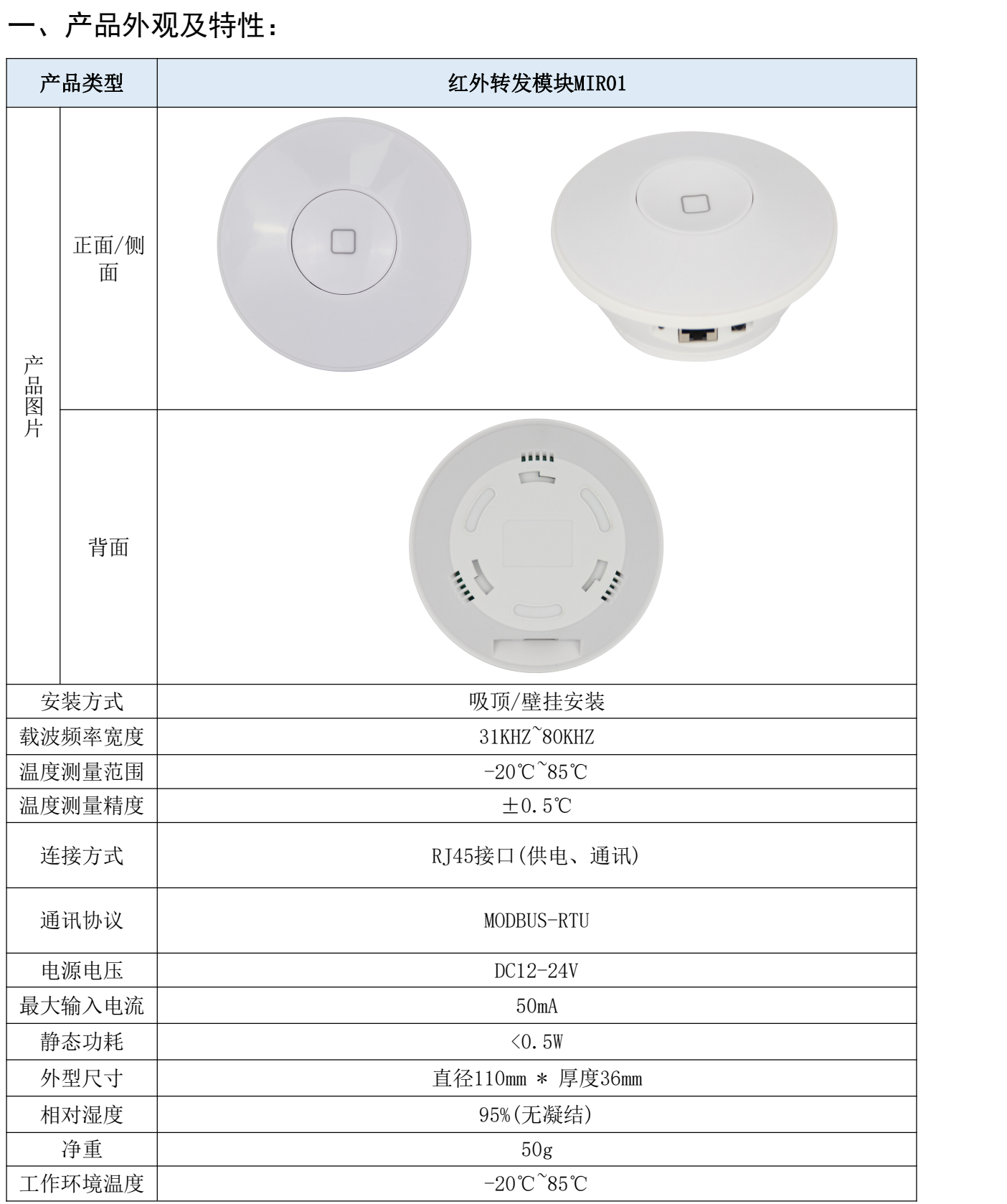

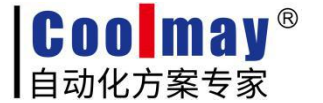

www.coolmay.com

#### <span id="page-2-0"></span>(一)特性

- 集成红外学习、发送和温度测量于一体
- 可学习市面上99%的点是、空调、音响、VCD红外遥控器,适应性强
- 同时支持多个设备的控制

<span id="page-2-1"></span>(二)典型应用

- 宾馆空调节能集中控制
- 学校教室电视空调集中控制
- 机房、基站空调远程管理
- 家庭家电单遥控器控制
- 智能家居家电远程控制
- 公共场所空调远程管理

### <span id="page-2-2"></span>二、硬件说明

网口接线及功能说明:

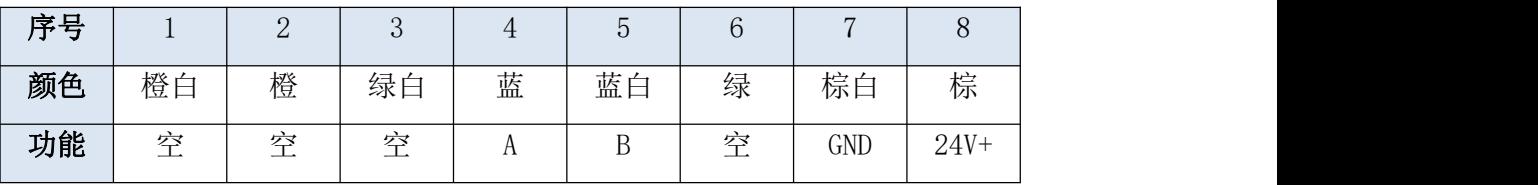

硬件连接:网口接线如下图所示:

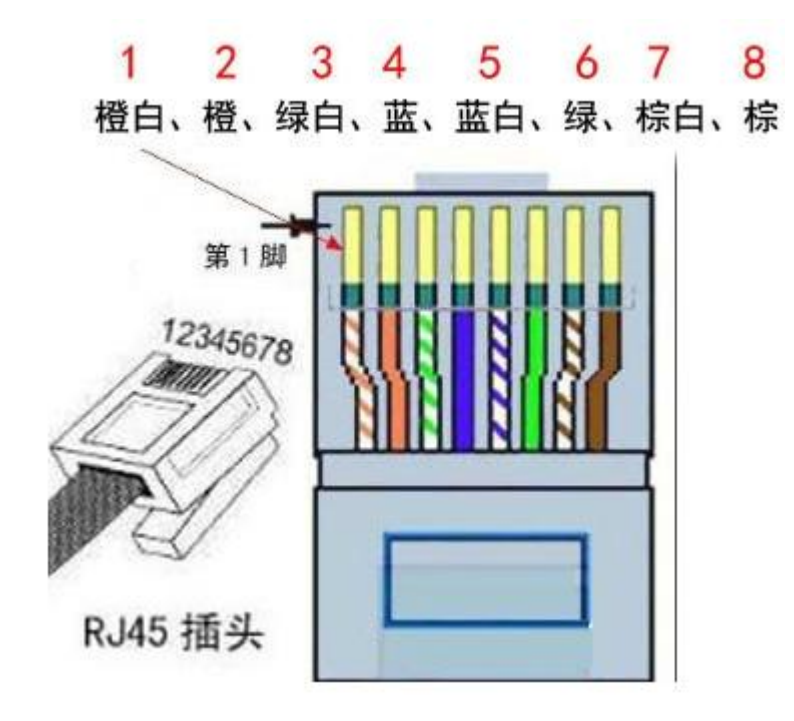

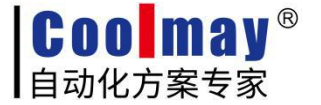

### <span id="page-3-0"></span>三、串口通信定义

默认波特率:9600,1 起始位,8 个数据位,1 个停止位,无校验位。

默认地址址:0x01

默认通信接口: RS485 接口

#### 指令简表

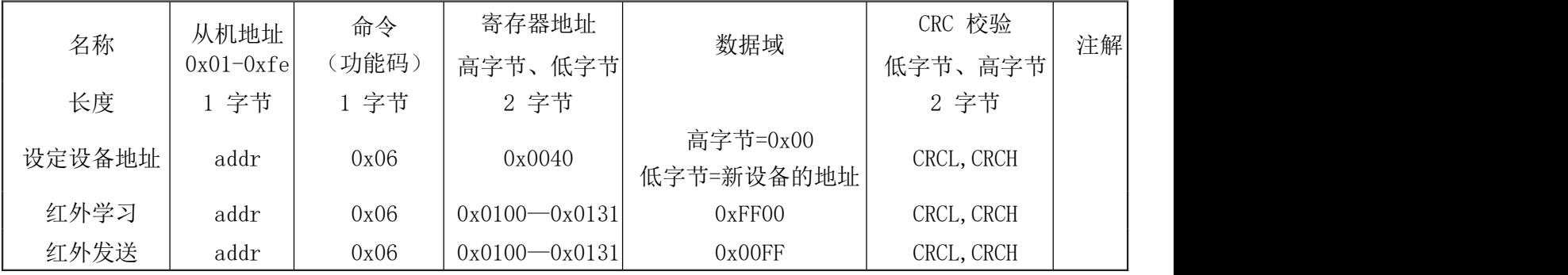

### <span id="page-3-1"></span>四、测试步骤

#### <span id="page-3-2"></span>(一)使用串口调试助手测试

1、按照上图中的接线定义给红外模块上电及与电脑通讯。

2、查看红外模块与电脑通讯的串口,具体步骤如下图所示:

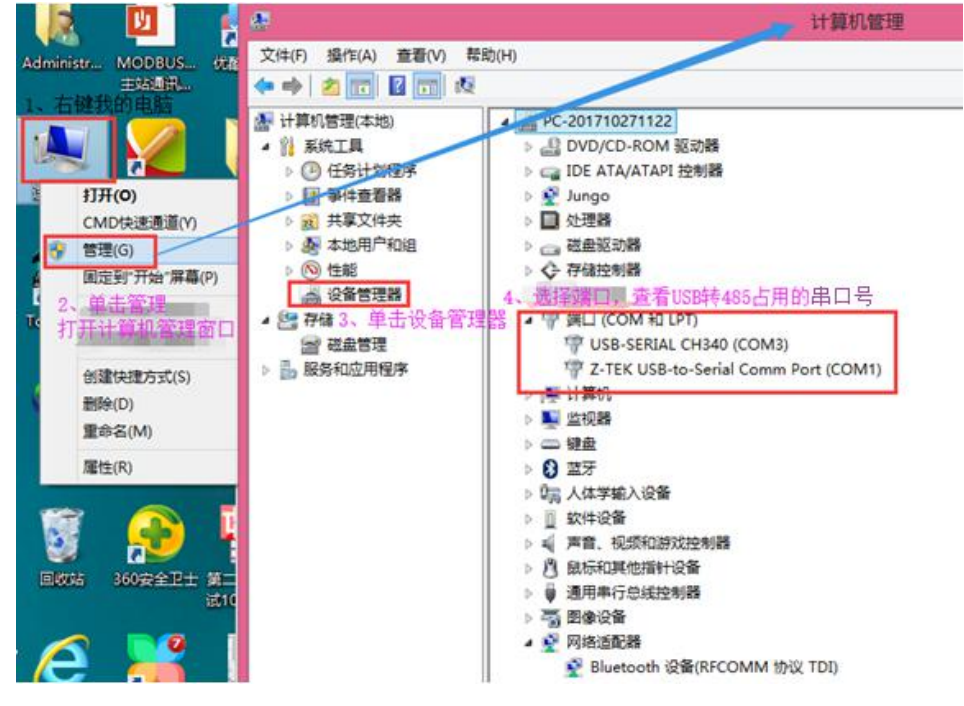

若经常使用该串口或已经熟知该串口是串口几,此步骤可省略。

3、双击打开串口调试助手 Sa ComMonitor.exe , 设置串口信息后点击【打开串口】如下图所示:

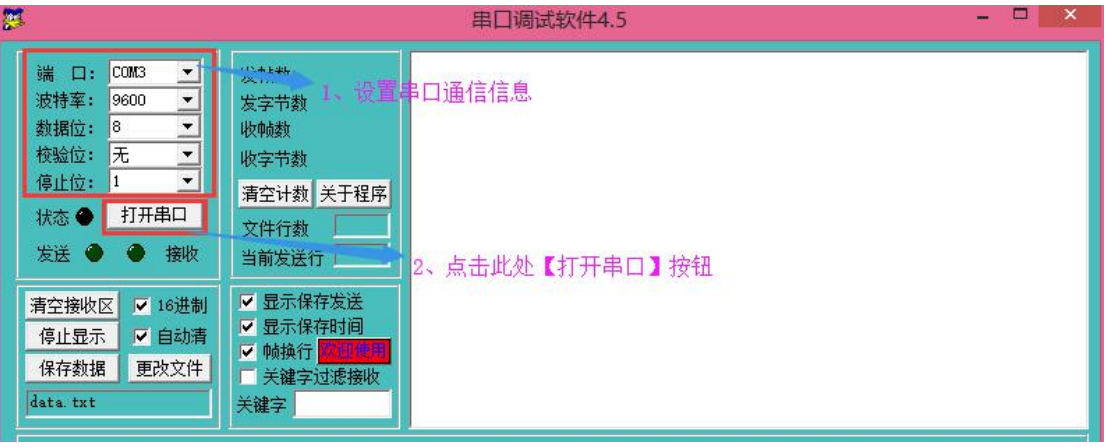

4、给红外学习的地址0100寄存器写数据(寄存器地址从100开始是可写寄存器,详见指令简表)。如下图

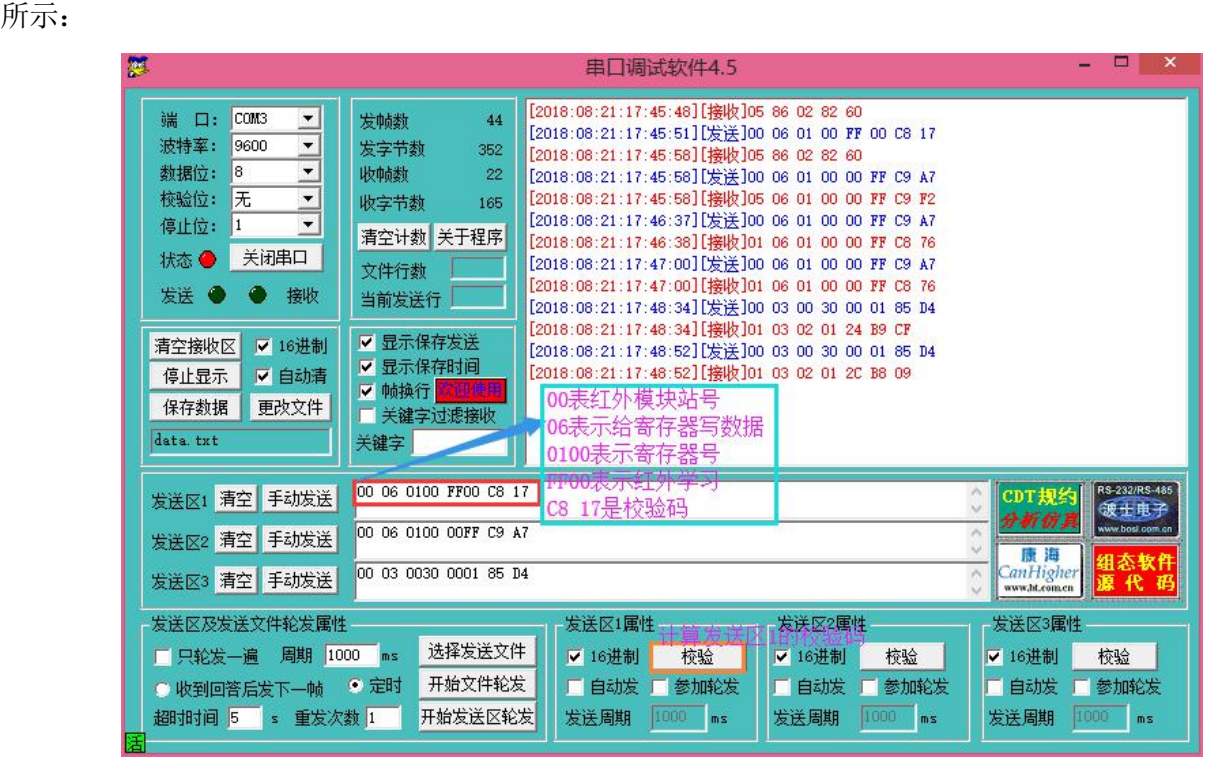

5、点击发送区1的【手动发送】按钮,点击后可以看到红外模块学习灯常亮,如下图所示:

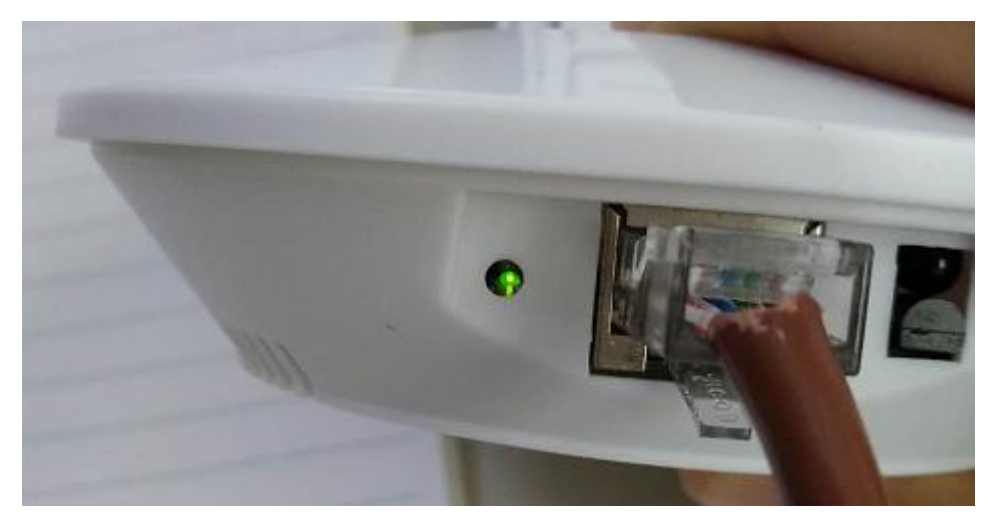

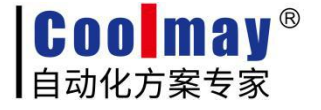

6、学习灯常亮表示红外模块进入学习模式,此时需要将被学习的遥控器的按键对准红外进行按键,如 下图所示:

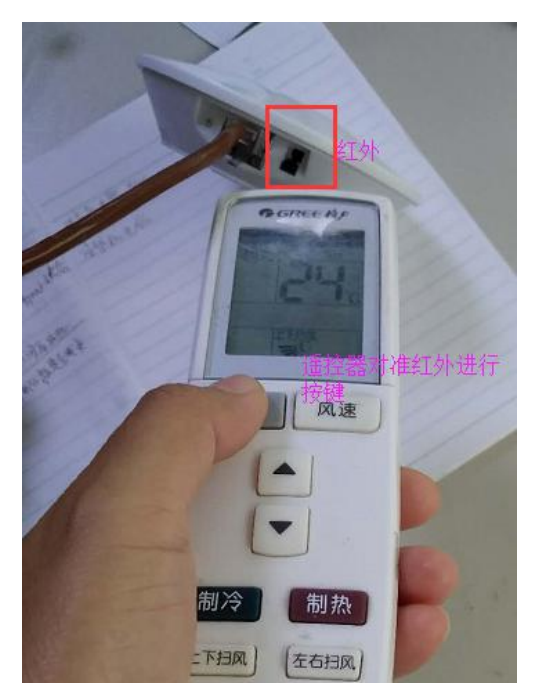

红外学习到遥控器指令后,绿灯灭掉。

若在10秒内(红外学习灯亮10秒)没有对准红外进行按键,灯灭且红外学习结束。

7、正确学习到红外指令后,会有一串十六进制数据返回。如下图所示为点击【手动发送】后,将空调 遥控器对准红外,按下空调遥控【关】按键后的返回指令。

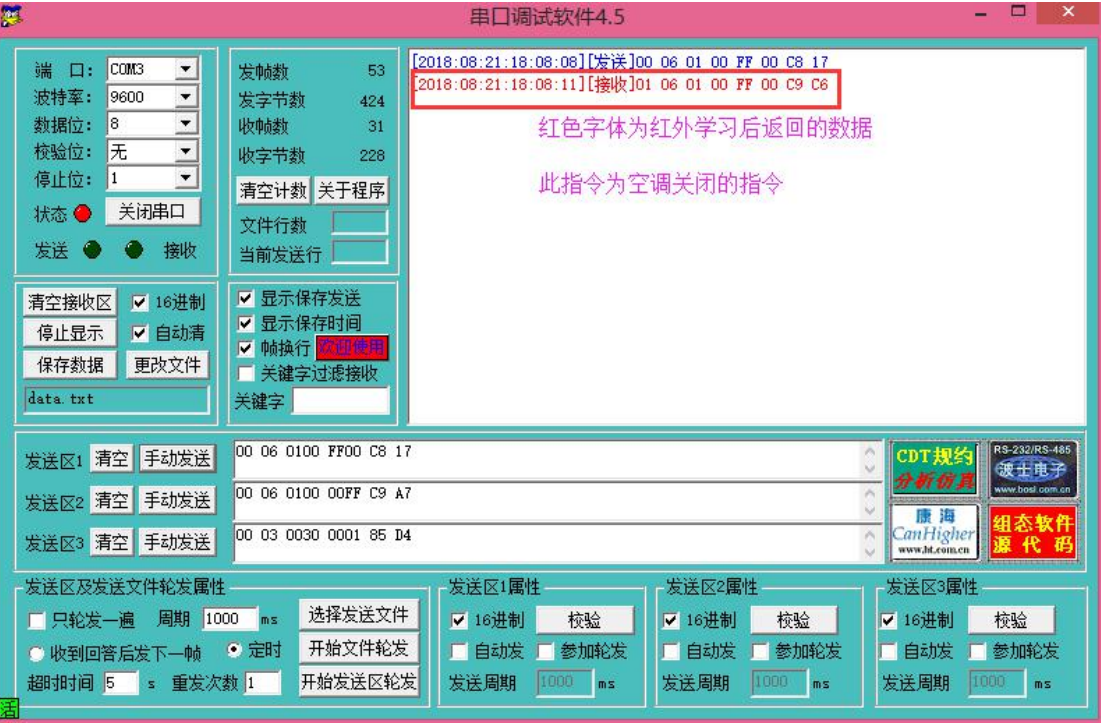

8、学习完成后,需要验证红外模块学到的指令是否正确。如下图所示,将发送区2中设置为红外发送指

 $\hat{\Leftrightarrow}$  . The contract of  $\hat{\Leftrightarrow}$  is the contract of  $\hat{\Leftrightarrow}$  is the contract of  $\hat{\Leftrightarrow}$  is the contract of  $\hat{\Leftrightarrow}$  is the contract of  $\hat{\Leftrightarrow}$  is the contract of  $\hat{\Leftrightarrow}$  is the contract of  $\hat{\Leftrightarrow}$  i

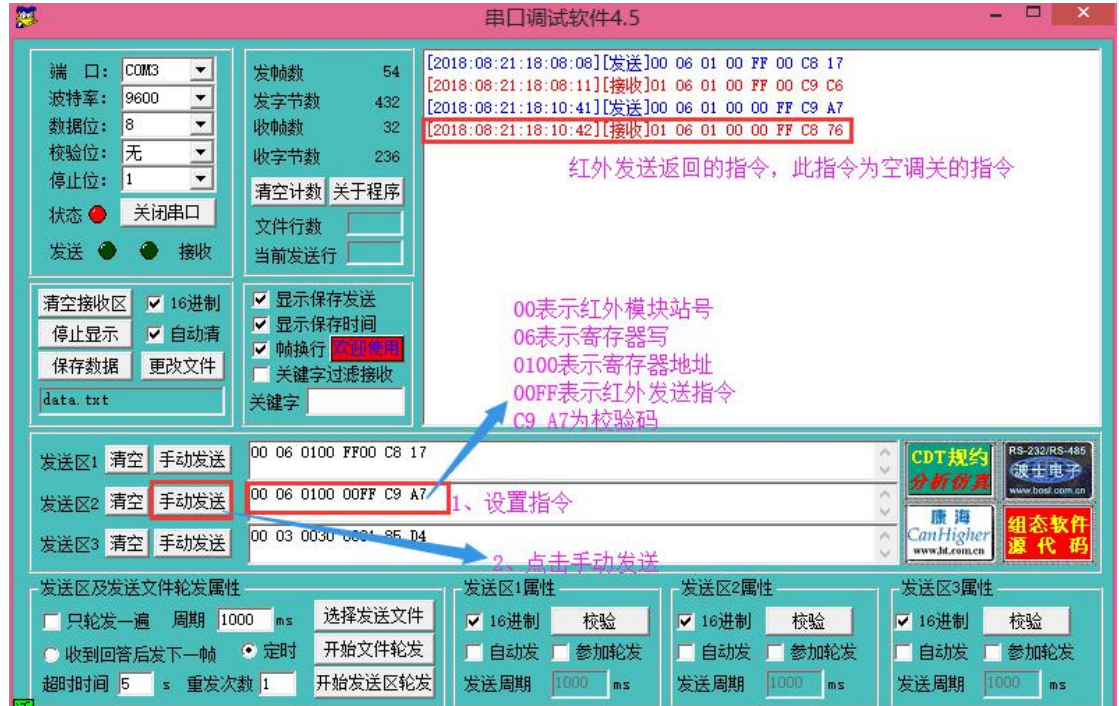

按照本例,点击本步骤中的【手动发送】按钮,空调关闭。

9、测试寄存器地址30的温度显示值是否正确,设置指令如下图所示:

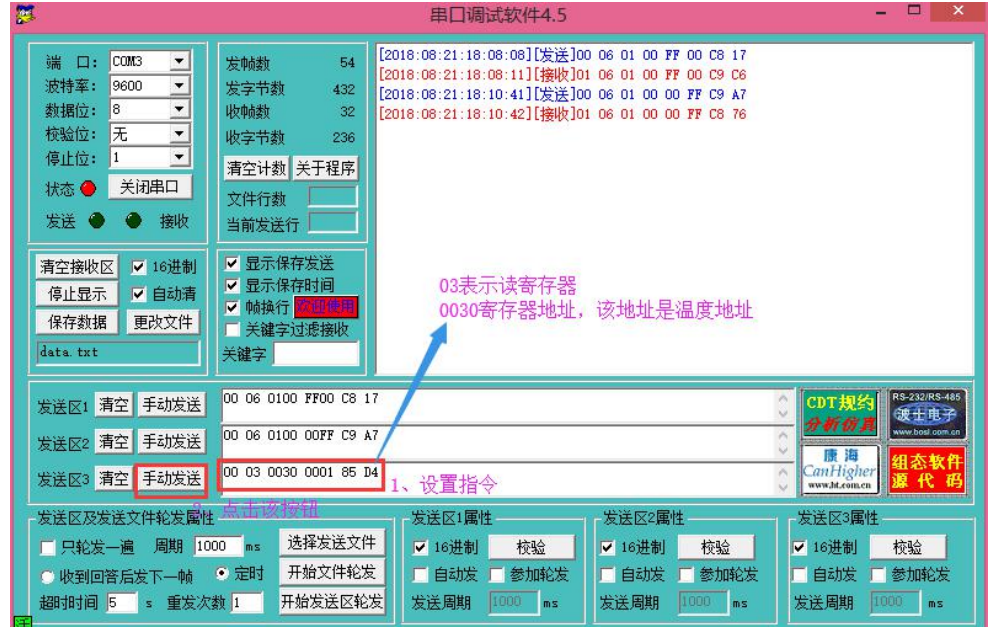

10、如下图所示,红框内黑色元件为温度传感器,对着这里吹气,可以使温度升高。

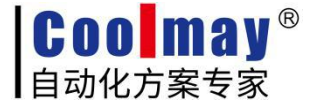

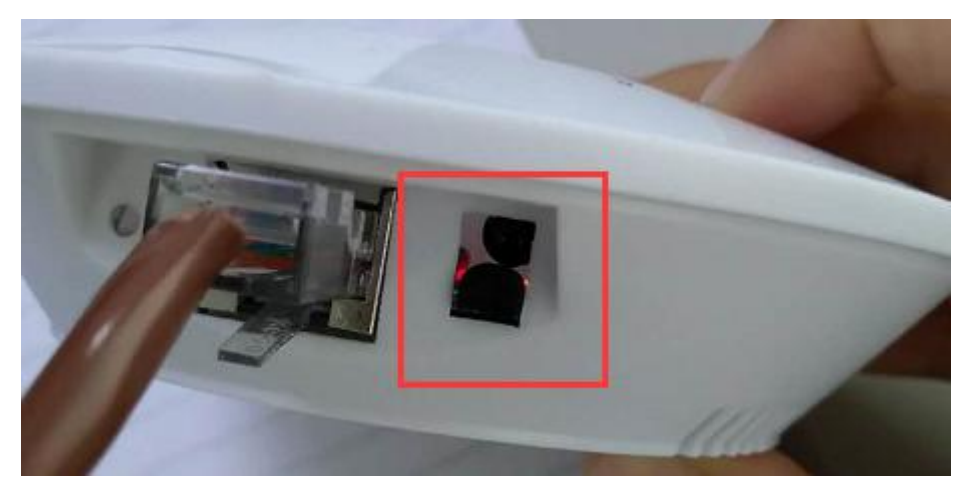

11、对着温度模块吹气使其温度升高后,再次点击发送区3的【手动发送】按钮。显示如下图所示:

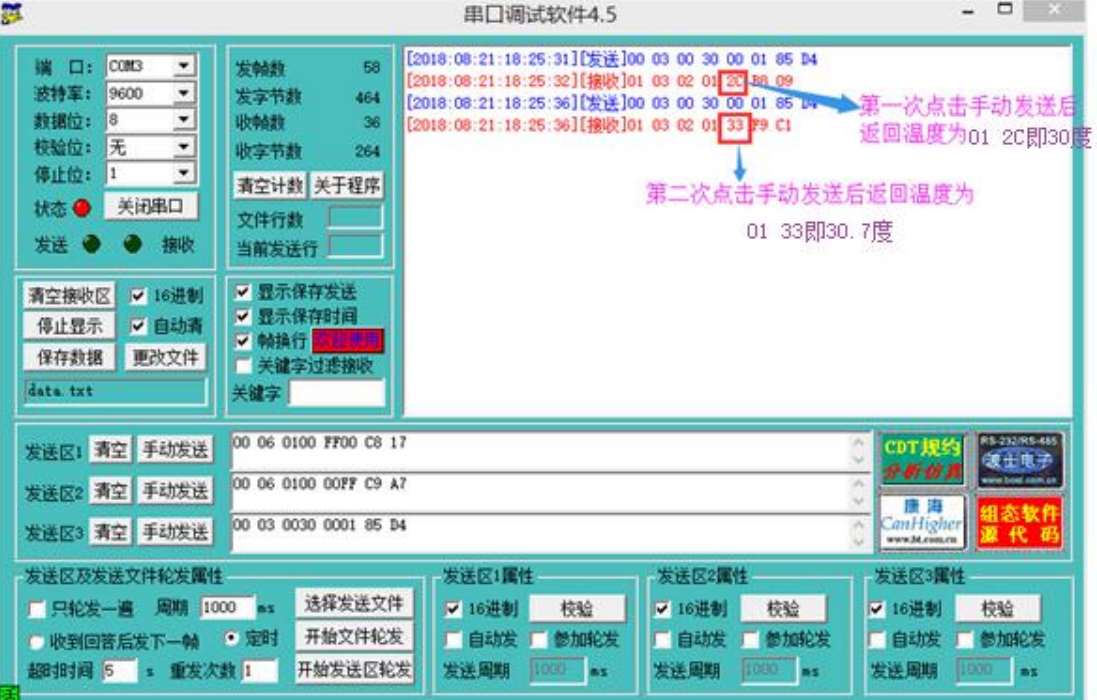

12、测试完成。

### <span id="page-7-0"></span>(二)使用EasyRun测试程序测试

1、到顾美官网[www.coolmay.com下](http://www.coolmay.com/Default.html)载该软件解压前后如右图所示: 。 SubsyRun 测试程序.rar

BasyRun 测试程序

- 2、双击文件夹中红外MODBUS控制.exe可执行程序,如右图所示: 图红外MODBUS控制.exe。
- 3、设置通讯口参数后点击【打开串口】按钮,连接与红外模块的通信。如下图所示:

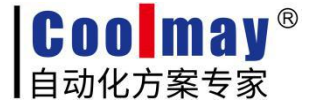

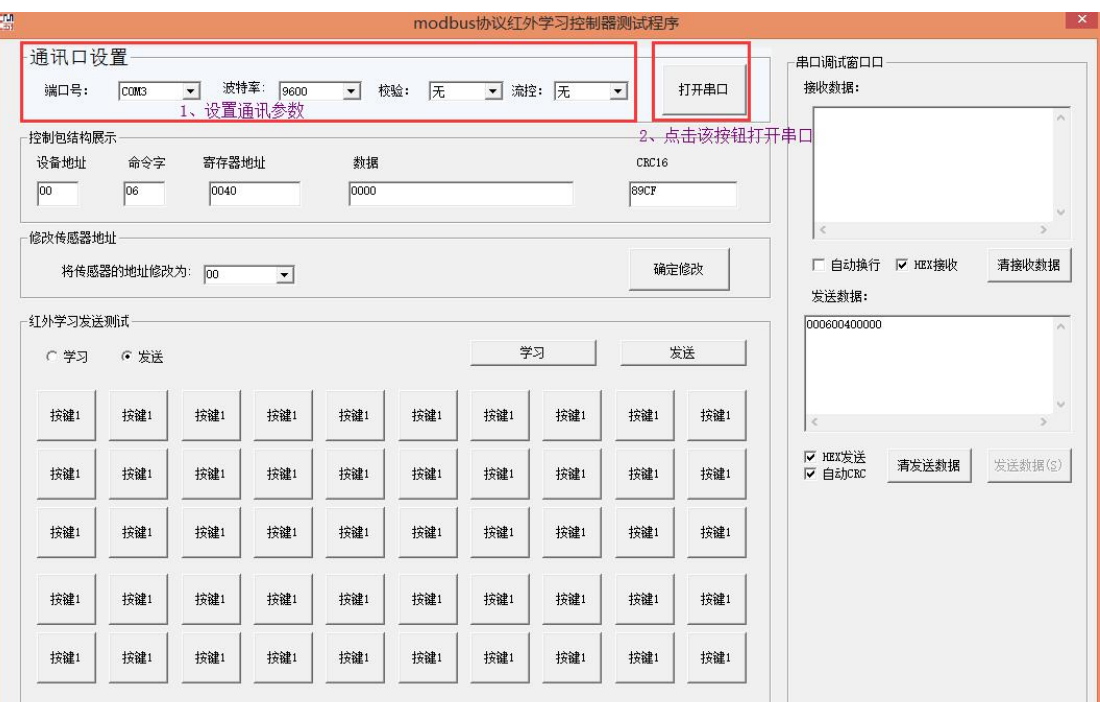

4、红外学习测试,选择学习选项,选择要学习的按键,最后点击【学习】按钮,如下图所示:

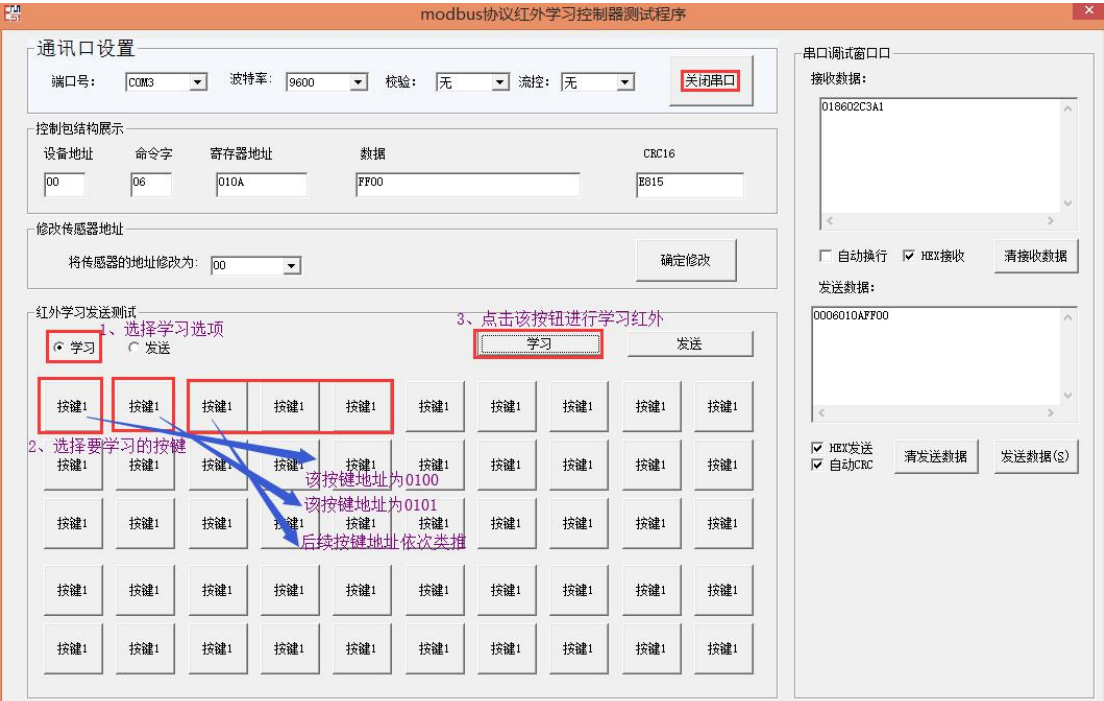

5、点击完【学习】按钮,可以看到红外模块学习灯常亮,如下图所示:

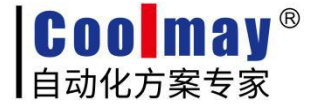

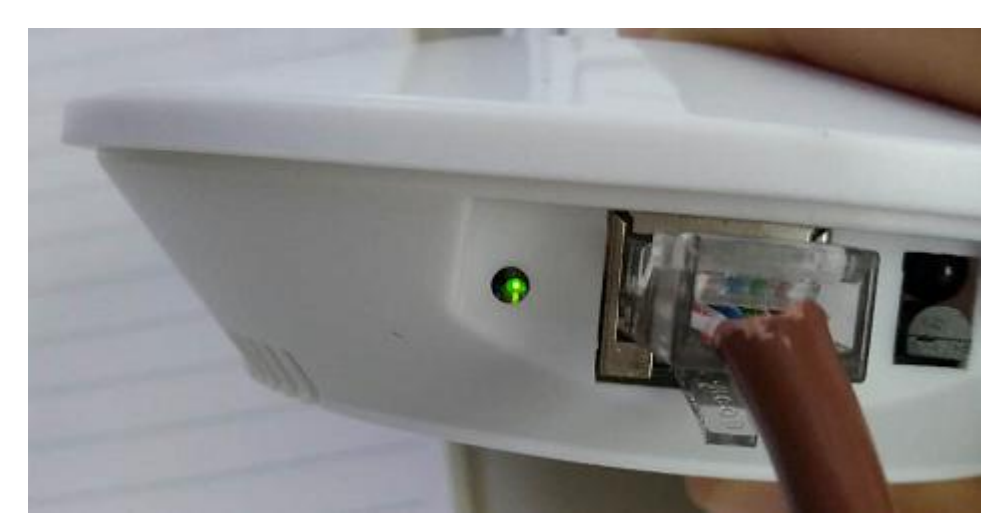

6、学习灯常亮表示红外模块进入学习模式,此时需要将被学习的遥控器的按键对准红外进行按键,如 下图所示:

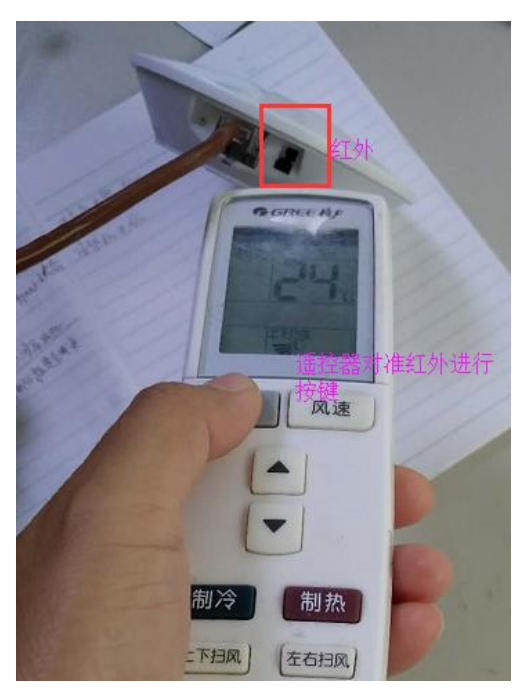

红外学习到遥控器指令后,绿灯灭掉。

若在10秒内(红外学习灯亮10秒)没有对准红外进行按键,灯灭且红外学习结束。

7、发送测试,学习成功后验证是否成功。选择发送选项,选择要发送的按键,如下图所示:

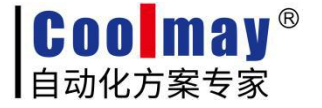

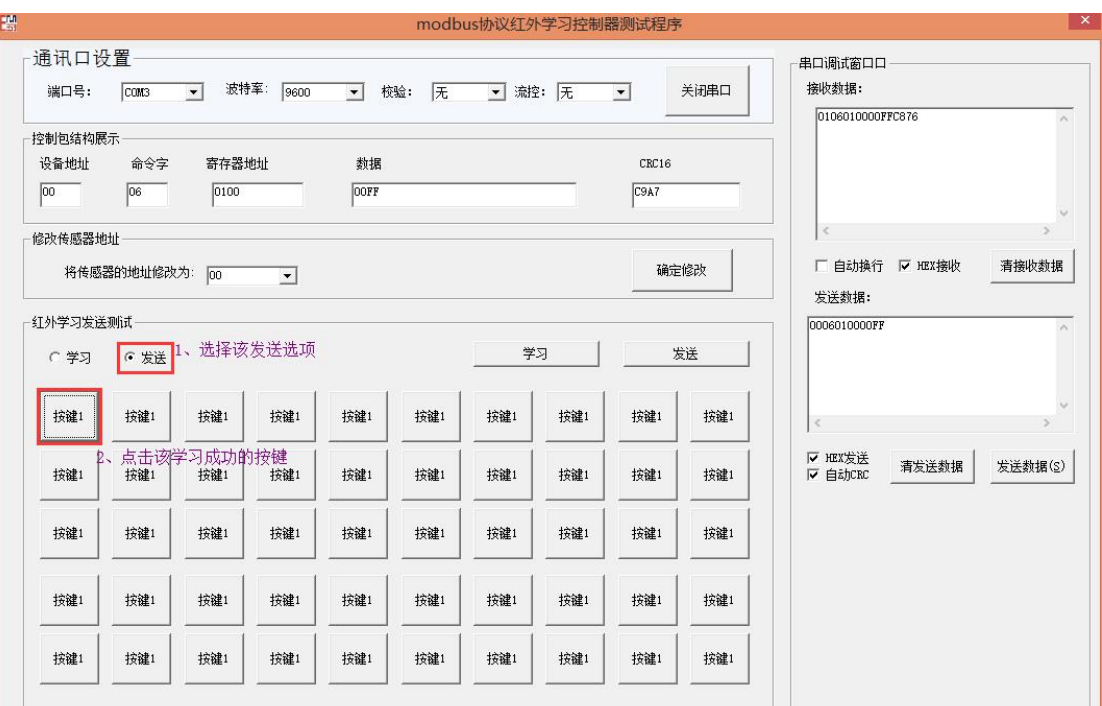

8、按上一步中的按键,红外模块应该成功控制对应的设备(如本测试中第7步学习的是空调按键关,在 此处点击按键1,则关闭空调) 。成功控制则表示学习及发送成功。

9、读寄存器地址30的温度显示值是否正确,设置指令如下图所示,点击【发送数据】按钮:

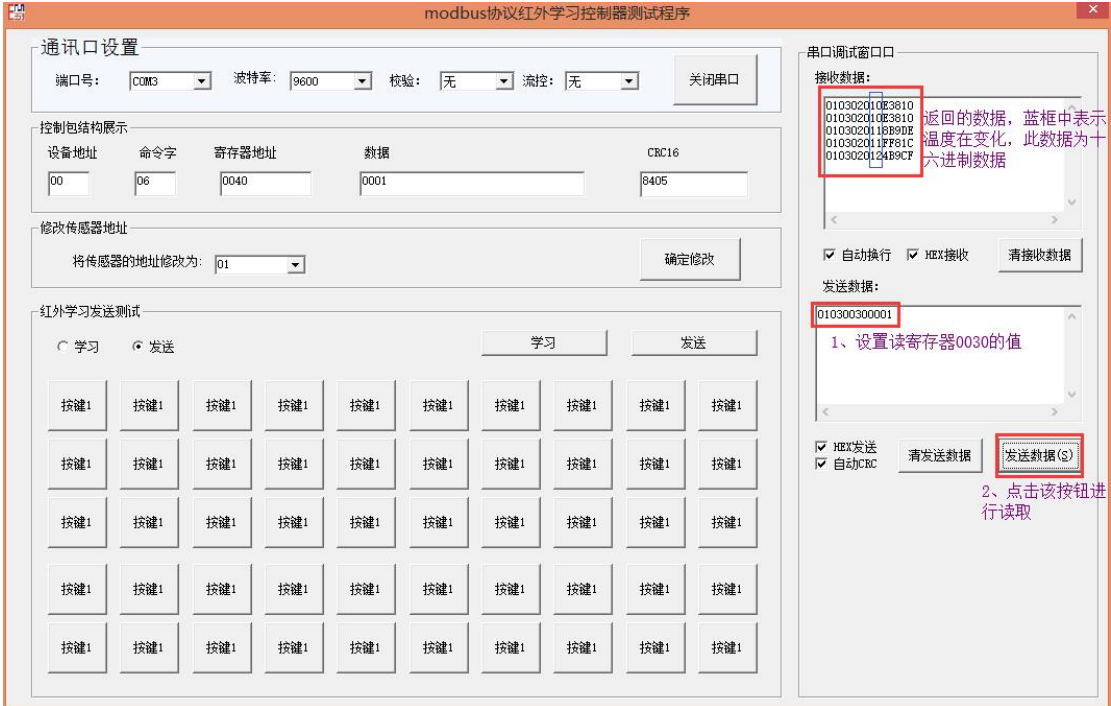

点击【发送数据】按钮的间隔中对准温度传感器部位哈气可以使温度升高。否则室温时该值无变化 10、测试修改红外模块的地址。如下图所示:

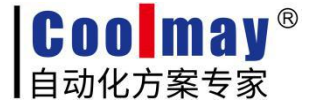

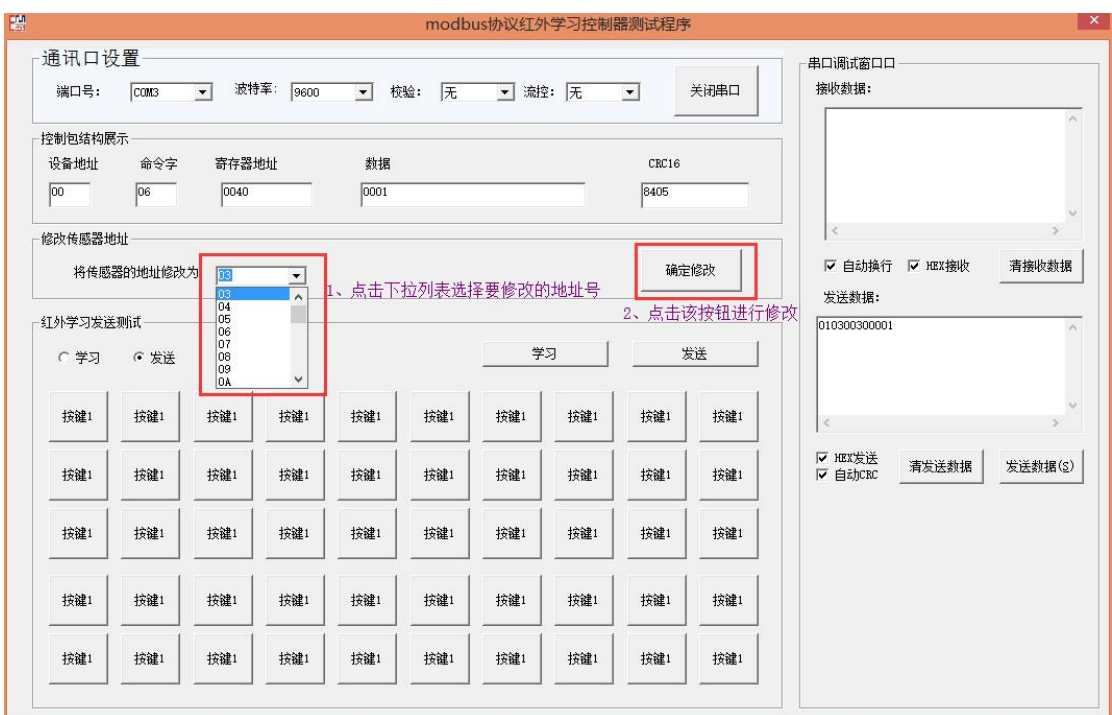

12、修改完成,接收数据区出现返回数据,如下图所示:

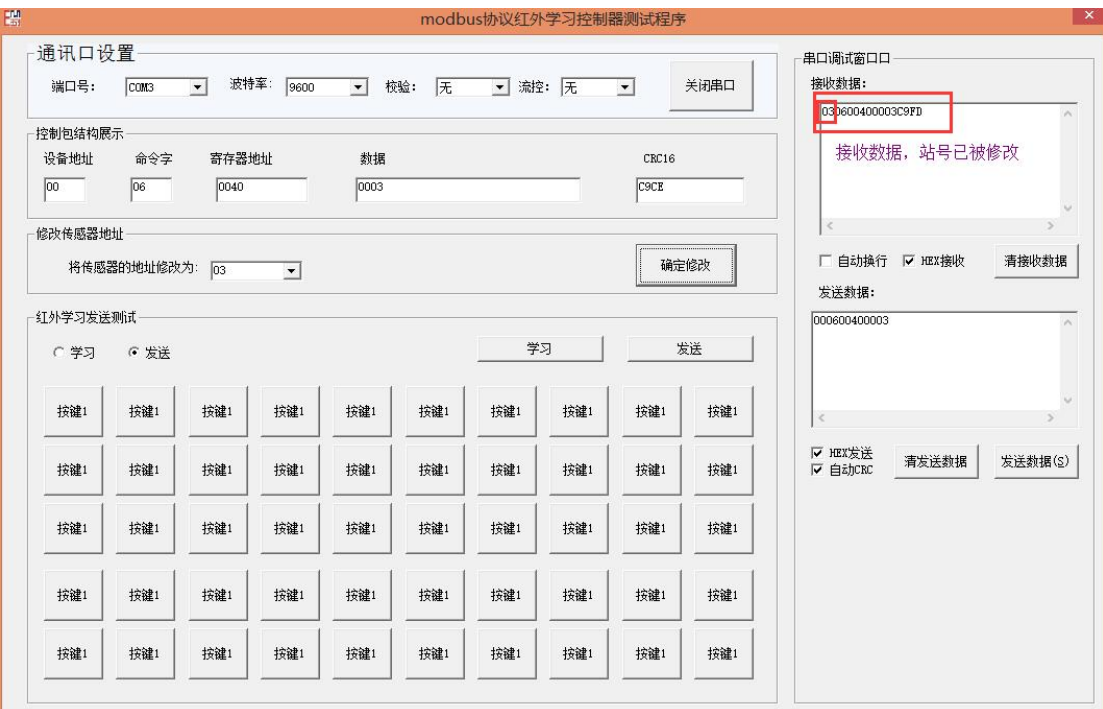

12、测试修改站号是否成功。再次使用读温度寄存器查看是否有数据返回,如下图所示:

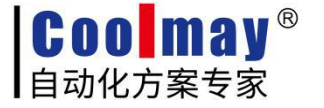

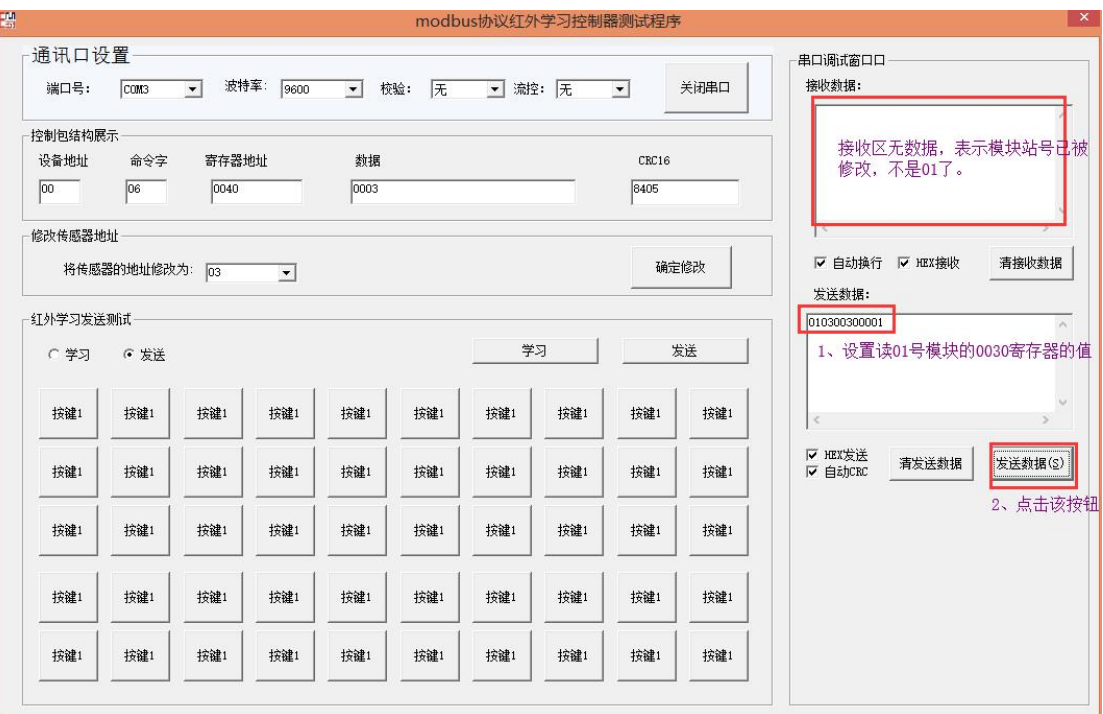

13、将站号修改为03读取温度寄存器数据,如下图所示:

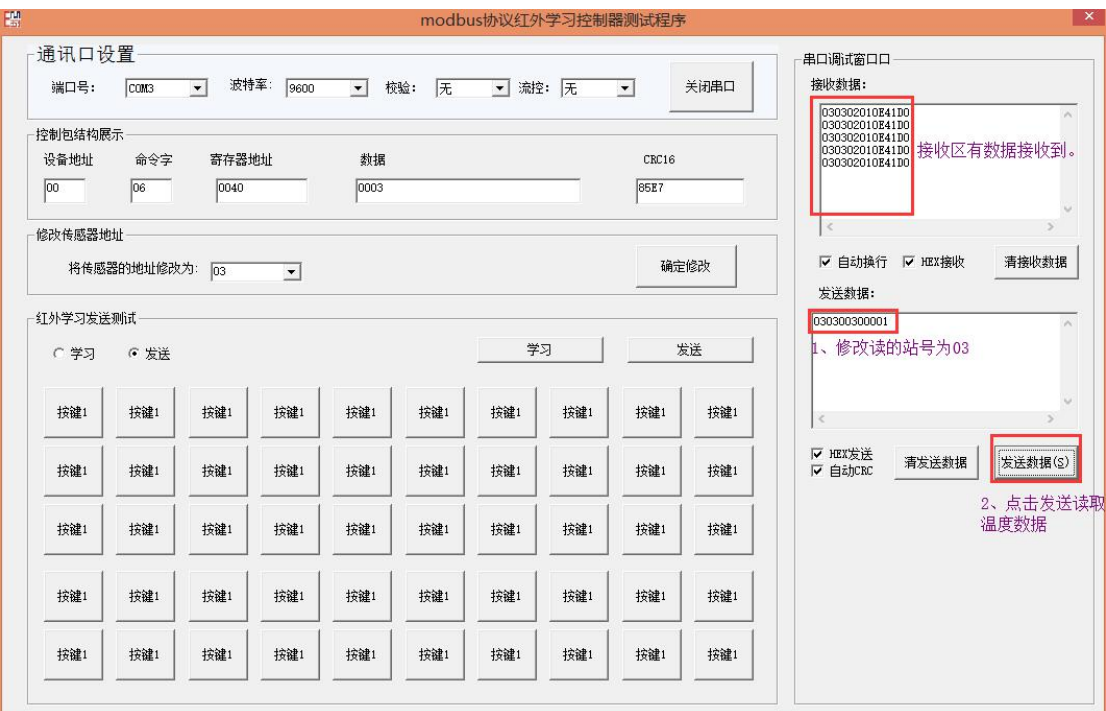

14、测试完成。